# <span id="page-0-0"></span>**GM Financial Statement**

Frequently Asked Questions (FAQ) and Problem Resolution for the GMFS 9.2.2 release

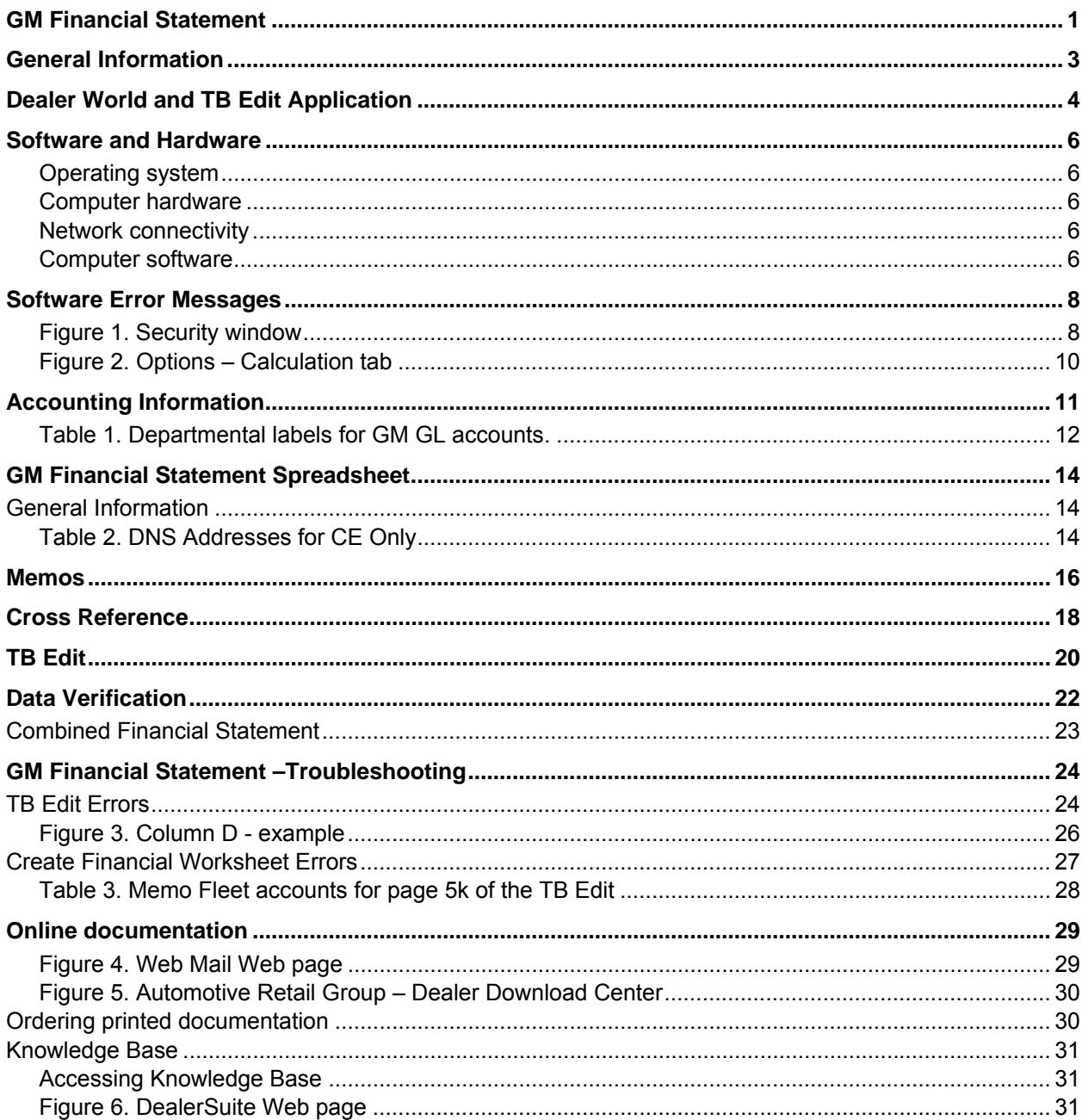

The ADP logo is a registered trademark of ADP of North America, Inc. Microsoft® Windows and Excel are either registered trademarks or trademarks of Microsoft Corporation in the United States and/or other countries.

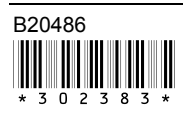

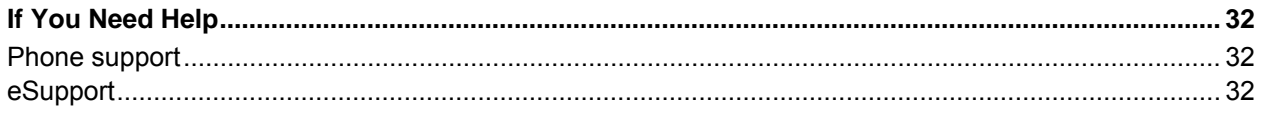

This document lists questions the helpdesk has answered regarding the General Motors Financial Statements. Use this document in addition to the other GMFS documentation available on the Dealer Download Center for your reference.

# <span id="page-2-0"></span>**General Information**

- Q: Where do I call if I have questions about setting up new accounts?
- A: Customers can contact 800-633-6323 or 800-7-SATURN for assistance. Depending on the type of questions, customers could be assessed a time and material charge.
- Q: How does the statement file transmit data from the pc?
- A: The file will transmit data and retrieve reports via a web application that will reside behind DealerWorld.
- Q: Where can I locate the new GM Chart of Accounts?
- A: The chart of accounts can be found in the GM DealerWorld accounting manual from the DealerWorld website.
- Q: I don't have a PC; I use a dumb terminal. Can I use the GMFS program?
- A: No, you must have a PC to process the new GMFS program as well as to submit the information to GM. Refer to the Load Instructions located on the Dealer Download Center (DDC) for the minimum requirements.

# <span id="page-3-0"></span>**Dealer World and TB Edit Application**

- Q: When do I have to start using the FACTS Statement?
- A: Per GM, all facilities will need to submit their January statement using this new process
- Q: Will I be able to submit my FACTS Statement to GM using the old process?
- A: No, GM will no longer be accepting the FACTS statements in the old format as of January 2004.
- Q: Is the financial statement file to go through GM Access or Internet from the PC?
- A: The file will be transmitted and reports are retrieved via a web application that will reside behind DealerWorld.
- Q: I am a Saturn Retailer and I don't know what my BAC Code is, where can I get this information?
- A: All retailers have been supplied with their BAC codes. If a Saturn Retailer is unable to locate their BAC, they should contact their Saturn facility representative.
- Q: Where can I get a copy of the GM Financial Statement?
- A: Retailers have been given a User ID and Password to access the DealerWorld website. If they have trouble accessing [www.gm](http://www.gm-dealerworld.com/)[dealerworld.com](http://www.gm-dealerworld.com/), they should contact GM's helpdesk.
- Q: What is the TB Edit?
- A: The TB Edit is GM's financial statement program.
- Q: Where do I get the TB Edit?
- A: The TB Edit is located on DealerWorld, in the FACTS 2.0 application, under the Reporting section.
- Q: How do I get access to DealerWorld or FACTS 2.0?
- A: Each retailer has an assigned Partner Security Coordinator. This person would grant necessary access required for the GM financial statement.
- Q: Where do I get information on DealerWorld, FACTS 2.0, and the GM TB Edit?
- A: This information has been provided by GM. GM retailers were offered IDL training and can take web-based training. Saturn retailers were sent training DVDs and can take the web based training. Please contact your GM representative for further information.
- Q: How do I receive support on DealerWorld, FACTS 2.0, and the GM TB Edit?
- A: For DealerWorld support, contact the DealerWorld Help Desk at 1-888- 337-1010 and listen for the DealerWorld prompt. This will direct your call to the appropriate area for assistance. For FACTS 2.0 and GM TB Edit support, contact 1-800-557-3237.
- Q: Whom do I contact for GM Accounting related questions?
- A: Reference the GM Accounting Manual (available on the DealerWorld website) or if questions are specific to the TB Edit, contact the DealerWorld support center.
- Q: If I have multiple companies, do I have to download a TB Edit for each?
- A: Yes, GM requires that a separate financial statement be submitted for each BAC. You will need to log into DealerWorld under each BAC ID and then download that TB Edit. Make sure to save each TB Edit file unique to that BAC or company so that you can easily identify it.
- Q: At what point will I receive the message that my file has been imported correctly?
- A: When you have followed all of the steps for creating the financial statement, beginning with Create Financial Worksheet and ending with Start GMs TB Edit, and have selected the method of input as an xml file, you will receive the following message.

The file has been imported.

*Note. This message is part of the GM TB Edit program, not the GMFS Program provided to you by ADP.* 

## <span id="page-5-0"></span>**Software and Hardware**

Q: What type of hardware/software is required to run the GM FACTS Statement?

A:

#### **Operating system**

- Windows® 2000
- Windows® XP Professional

Or

• Windows Vista™ Business

*Note. The Windows® ME, and Windows® 98 operating systems are not supported by the GM Financial Statement release.* 

#### **Computer hardware**

To load this release, the PC workstation must meet the following requirements:

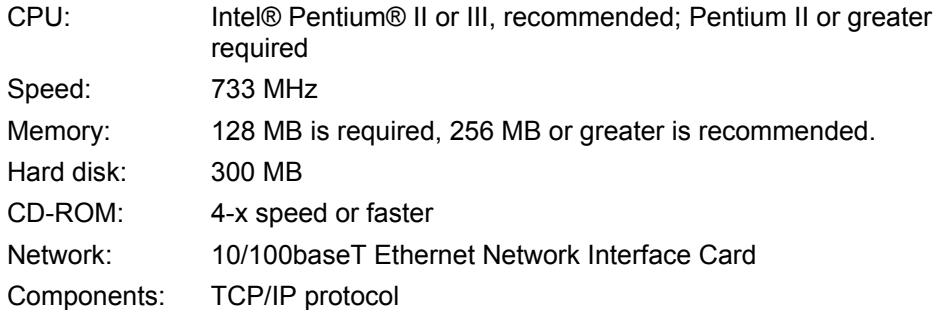

#### **Network connectivity**

In addition, the PC must be installed on the network and have a persistent Internet connection. You will be required to access the DealerWorld website to download or upload data for this application.

#### **Computer software**

To load this release, the PC workstation must have following software installed: IBM® iSeries Client Access for Windows Microsoft® Excel Internet browser

- Q: Does the statement file transmit using GM ACCESS or Internet from the pc?
- A: The file will transmit data and retrieve reports via a web application that will reside behind DealerWorld.
- Q: My PC only has twin ax connectivity to the AS/400. Will this work?
- A: No, you will need TCP/IP connectivity with the DMS network to process the GM Financial Statement (see below).
	- All Client PC(s) require TCP/IP connectivity to the AS/400 network (via CAT 5 or CAT 5e cabling).
	- An Ethernet LAN card is required to access AS/400 data from DMS server.

*Note: 10/100 LAN cards preferred (older 10 MB cards are acceptable but can degrade the local facilities network performance).* 

## <span id="page-7-0"></span>**Software Error Messages**

- Q: I am receiving an 'Integer Overflow Error' when using the excel workbook.
- A: Click **OK** to answer the message, exit Excel, and reboot the PC. If the error is still received, verify whether the Transfer Data from an AS/400 Add-In has been added.

*Note: Please refer to the GMFS Program User Guide located on the Dealer Download Center website.* 

- Q: I received an "*Invalid Procedure Argument*" error, what would be the cause of this error?
- A: The common cause of this error would be that the data has not been retrieved from the accounting application. Check the Data tab and confirm that there is data displayed.
- Q: I received a message that my security level is set to high to run the new GMFS Program sent to me by ADP and/or I did not receive the window to chose to Disable or Enable Macros, what should I do?
- A: In Microsoft Excel 2003 and prior; Click on *Tools*, then click on *Macros*. From the Macros menu, select *Security*. The security window will display and the Medium security level should be selected. Click *OK* and reopen the GM Financial spreadsheet and the issue should now be resolved.

In Excel 2007: Click the Microsoft Office button, and then click **Excel Options**. Click **Trust Center** and then click **Trust Center Settings**, and then click **Macro Settings**. Click the **Enable all macros** option.

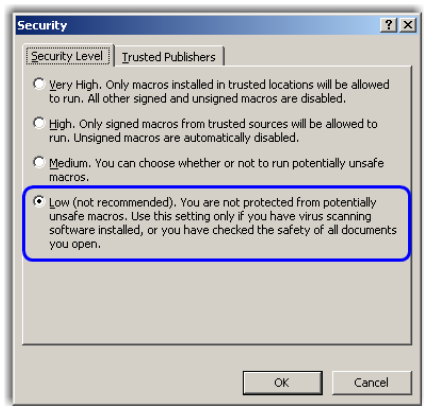

**Figure 1. Security window** 

- Q: I received an error message that the AS/400 server application is not started, how do I correct this error?
- A: The Client Access server is not running on the DMS server. Contact the ADP support line; take the system operations prompt for assistants.
- Q: I received a '*winsock*' error, now what?
- A: This is a generic error. The most common cause would be either an invalid host name or IP address or invalid user ID or password.
- Q: The Memo tab says to update memos from accounting, clicked on **Yes**, and received 'Invalid procedures argument'. Why would I receive this message?
- A: The common cause of this error would be that the data has not been retrieved from the accounting application. Check the Data tab and confirm that there is data displayed. If there is no data on the data tab then the Create Financial Worksheet process has not been completed. Follow the user documentation to ensure that the IBM® iSeries Access for Windows Add-In has been included in Microsoft® Excel.
- Q: I received a 'Compile error in hidden module' error. How do I correct this?
- A: Check which version of Microsoft Office products are installed on your PC. You must have at least Microsoft Office 2000 on the PC to run the GM Financial Statement TB Edit and the ADP GMFS solution.
- <span id="page-9-0"></span>Q: I am receiving a 'Type Mismatch Error', what is causing this error?
- A: There are a couple of situations that can cause this type error.

In Microsoft 2003 and prior:

- From the cross reference tab, verify that the company number is typed as a numeric character instead of an alpha character.
- The most common cause has been the Excel auto-calculation was set to manual. To correct this situation, at the top of your Excel window, click on **Tools**. Within Tools, click on **Options**.

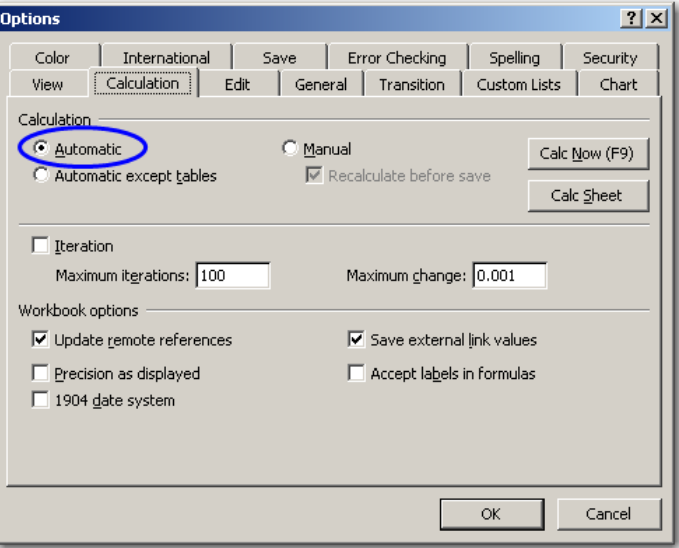

**Figure 2. Options – Calculation tab** 

- a. Click the **Calculation** tab.
- b. Click on the radio button in front of Automatic.
- c. Click **OK**. This should correct the problem.

In Microsoft 2007:

- 1. Click on the office button.
- 2. Click on **Excel Options** and then click **Formulas**.
- 3. Change the workbook calculation to **Automatic**.

# <span id="page-10-0"></span>**Accounting Information**

- Q: How do I receive a copy of the GM Chart of accounts?
- A: Please refer to the GM Accounting Manual (contact the DealerWorld support Center for instructions on where to locate the manual).
- Q: Why do I need to update the General Ledger files? In the past, I received my annual updates via an EOD.
- A: The files that were previously updated on a yearly basis for the GM and Saturn Financial Statements have not been available as of January 2004. The General Ledger files must be updated manually. Due to the flexibility of the ADP General Ledger Account numbers and the use of non-standard account numbers by many retailers, it is not possible to create a program that will convert all of the old account numbers to the new GM chart of accounts.
- Q: As a Saturn retailer, accounts 446 and 450 were used strictly for the reporting of Saturn used vehicles, cars and trucks. How are accounts 446A, 446B, 450A, and 450B to be utilized by Saturn retailers on the GM Financial Statement?
- A: Account 446A will be used for GM Certified cars, and 450A will be used for GM Certified trucks. At this time, 446B and 450B will be used for other non-GM used cars and trucks.
- Q: I presently use account 277A for accumulated depreciation of my lease and rental vehicles. GM has assigned 347 for this purpose. Do I have to use this account number or can I continue to use 277A?
- A: No, you must use the new 347 account as account 277A is used on page 8 of the TB Edit for Lease Vehicles.
- Q: I noticed on page 1 of the TB Edit there is a liability account for the bank account, labeled Cash in Bank Credit Balance. How do I populate this field if I have a credit balance in my Bank Account?
- A: Within the accounting application of your ADP system, create an account number 202CB, by creating this account number, you can use a journal entry to move the credit balance from your 202 account to the 202CB account.

*Note: You cannot memo the credit balance.*

- <span id="page-11-0"></span>Q: Whom do I contact for GM Accounting related questions?
- A: Reference the GM Accounting manual or if questions are specific to the TB Edit, contact the DealerWorld support center.
- Q: How do I handle January postings to the old account numbers?
- A: If you posted figures to the old account numbers and have now setup the new account numbers, within the accounting application of your ADP system, you will need to post journal entries to the new accounts. This would move the figures from the old account numbers to the new. Remember, also, when moving the figures from Sale Account numbers, be sure to update the unit counts in the Maintenance Menu, both the Monthly and Annual Columns, which should match each month.
- Q: Can I use GLM10 to create and transfer my statement to GM?
- A: No, as of January 2004 the GM Financial Statement will only be accepted in the new format.
- Q: Could a journal entry to move dollar amounts from old accounts to new accounts be performed while in post ahead?
- A: No, you would need to wait until after December has been closed and post-ahead is no longer running, before making changes. If you've posted to old account numbers during this post ahead, once post ahead is turned off and the new account numbers have been added, you would then use journal entries to move the figures from the old accounts to the new accounts.
- Q: How do I setup new sub-accounts within the General Ledger?
- A: When setting up the expense accounts that also has sub-accounts, you would set them up using an alpha character to departmentalize. Below is a list:

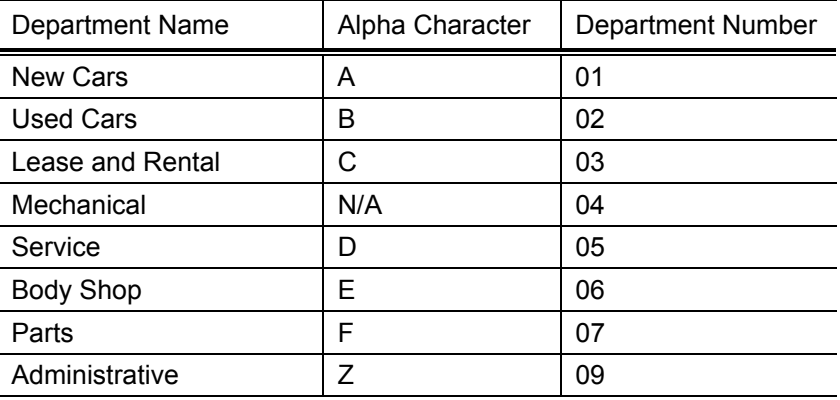

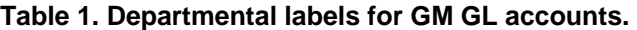

- Q: How often will I have to add the account numbers?
- A: The new GM account numbers will only need to be added to your General ledger once. Once they are added and the cross references for any non-standard account numbers setup, you shouldn't have to make any other changes throughout the year. The only changes you would need to make would be if you added a new account number to your GL sometime during the year.

## <span id="page-13-0"></span>**GM Financial Statement Spreadsheet**

### **General Information**

- Q: What should be typed into the HOST field? I'm confused, how do I know if I am 'DE' or 'ASP'?
- A: DE retailers have their own DMS server in the retail facility. An ASP or centralized retailer is part of a centralized server, and they do not have a DMS server within the facility. The Host field, for DE, contains the IP address of the DMS server.

The HOST field for an ASP retailer contains the DNS address for each LPAR.

| <b>LPAR Name</b> | DNS to use for the Host field |  |
|------------------|-------------------------------|--|
| Eastern          | eastern.arg-asp.net           |  |
| Indiana          | indiana.arg-asp.net           |  |
| Central          | central.arg-asp.net           |  |
| Mountain         | mountain.arg-asp.net          |  |
| Arizona          | arizona.arg-asp.net           |  |
| Pacific          | pacific.arg-asp.net           |  |
| Alaska           | alaska.arg-asp.net            |  |
| Hawaii           | hawaii.arq-asp.net            |  |

**Table 2. DNS Addresses for CE Only** 

- Q: How do I find my IP address? I have more than one IP address, which one do I use?
- A: On a command line type **CFGTCP** and press **Enter**. Select option **1**. On the screen, you will see at least two IP addresses listed. Find the line description PUETHRLN; this is the correct line that contains the correct IP address.
- Q: What is Create Log File option on the main page of the worksheet?
- A: The log file option was created for internal purposes only.
- Q: Are we still using the PLC's
- A: No, the GMFS Program does not use the PLC's (Page, Line, & Column number within the Financial Statement).
- Q: Whom do I contact for assistance with the GMFinancialStatement.xls or GMFS Program sent to us by ADP?
- A: For assistance with the ADP provided GMFS Program, you will contact the support center. Please select the Businessline prompt when calling the support center.
- Q: If I have multiple companies, do I need to create a separate financial statement for each company?
- A: Yes, GM requires each BAC to submit a separate statement. Make sure to save each file unique to that BAC or company name so that it can easily be identified.
- Q: Can two people work on the financial statement for different companies at the same time?
- A: Yes, the GMFS Program accesses the General Ledger Master files rather than the files that were previously used in GLM10, the Factory Financials menu. GL master files can be accessed by multiple people and therefore more than one financial statement can be created at a time. Keep in mind that each person would need to have their own GMFS Program loaded on their individual PC's.

## <span id="page-15-0"></span>**Memos**

- Q: How do I print the Memo sheet?
- A: In the GMFS Program workbook, select the memo sheet. Click on **File**, then **print**, and then click on **properties**. Make sure to select **Landscape** and then click **OK**. Click on **Active Sheet(s)** and click **OK** again.
- Q: In the Memo section, there is a Proration of G&A. How do I calculate these figures? The old financial statement created these figures automatically.
- A: Once the financial statement has been created and the figures imported into GM's TB Edit, page 4 of the TB Edit contains the expenses for department Z, or 09. Using the totals on page 4 of the TB Edit for this department, calculate the percentage for proration for both Month to Date and Year to Date. For reference, using your December financial statement, you can determine what the percentages should be for each department.
- Q: How do I know which one of the memo accounts I am supposed to update manually and which accounts will update automatically?
- A: Hover over the account number cell on the memo sheet (Column A). There are comments in the memo sheet that will indicate whether the memo is a manual entry memo or one that can be pulled from the GL data.

For example, new vehicle inventory accounts can be updated via the GL, however, the inventory unit counts would need to be created as a manual entry memo.

- Q: On the Memo sheet, if there is an X in column G, can I overwrite it?
- A: Yes, that column can be overwritten, but only to be left blank. The X indicates whether or not the data will be pulled from the GL.
- Q: How do I use Column I and Column J of the memo sheet?
- A: In both columns I and J, type the GL account number that will be used to populate the memo fields (your GL account number). This is for Unit Counts only. For data/figures pulling from the GL, only column I needs to contain the account number.
- Q: How do I create Personal Counts and Labor Rates on the Memo Worksheet?
- A: Personnel counts can be created with a decimal point. For example, if you have a person that works in service and in parts as a sales consultant, you would type, in Column E, .5 in department 05 and .5 in department 07. Labor rates are typed in Column D of the memo worksheet. If the labor rate is 28.00 per hour, it would also be typed as 28.00.
- Q: When creating a financial statement for separate stores, how do I save memos?
- A: The easiest way to save the memos is to create two separate workbooks, one for each store. To do this, with the GMFS Program workbook displayed, in the upper left corner of the workbook, click on **File**, then click on **Save As**. Save the workbook for each individual company, giving each one a unique name.
- Q: How do I create my Parts Gross Transfer? Where do these numbers come from?
- A: The Parts Gross Transfer is on lines 187 through 189 of the Memo Worksheet. Line 187 is for the Service entry, Line 188 is for the Body Shop entry, and line 189 is for the Parts entry. To determine the amount to type in the Month and Year to date amount fields, you will need to run your TB Edit and refer to page 6. For the Service entry, it's 50% of the Gross Profit of lines 46-48 of page 6 of the TB Edit. For the Body Shop entry, it's 50% of the Gross Profit of line 49 on page 6 of the TB Edit. Once you have determined the amounts to be typed on the memo page, you'll type the amounts for service and body shop as debits and the Parts entry as a credit.

## <span id="page-17-0"></span>**Cross Reference**

- Q: Once I have my cross reference completed, should I make a backup copy?
- A: Yes, to create a back up copy, click on **File** in the upper left hand corner of the GMFS Program workbook, select **Save As**, and save the file to your hard drive.

*Note: It is recommended you also save this to another location, should the hard drive fail.* 

- Q: I noticed that the cross reference section of the GMFS Program sent to us from ADP has some of the descriptions incorrect. For example, the suffix for Saturn vehicles is supposed to be H, yet some have F. Which is correct?
- A: When creating the cross reference, follow the GL Account number and GM Account number for updating; do not refer to the description. You can change the description to the correct information while updating your cross reference worksheet. An update of the GMFS Program is available; contact ADP support for more information.
- Q: Can I delete account numbers/lines from the cross reference file?
- A: It is not recommended that you delete any information from the cross reference worksheet. This is what ADP considers our 'base' release of the account numbers and their proper cross references. To maintain consistence, it is best to keep the standards as part of your cross reference worksheet.

*Note: There are a few exceptions to this rule. LIFO accounts should be typed as a memo only as should many of the Lease and Rental accounts.* 

- Q: Can I change the account number description in the cross reference file?
- A: Yes, this does not affect the GL.
- Q: On the Cross Reference page, what do I do if I have more than one company?
- A: If you process the financial statement for more than one company from your PC, the GMFS program has a base of six company's setups with the standard cross referencing. To update the cross reference for each company, scroll down until you get to Company 2, 3, 4, and so on. The non-standard account numbers will need to be setup for each company in order to,
	- Create a financial statement for each individual company.
	- Create a combined financial statement (For internal purposes only).

*Note: Update the non-standard GM account numbers following the instructions in the GMFS Program User Guide. You can also save a workbook for each company you create a financial statement for, and then use one of those saved workbooks to create the combined statement.* 

- Q: I also have a non-GM company that I would like to include on the financial statement. How do I do this? What accounts and letters do I use?
- A: To include the information from a non-GM company, you would need to cross-reference the account numbers to the standard GM Account numbers, just as you would for a non-standard GM account. This must be done on the Cross reference worksheet of the GMFS Program.

# <span id="page-19-0"></span>**TB Edit**

- Q: At what point will I receive the message that my file has been imported correctly from GM?
- A: When you have followed all of the steps for creating the financial statement, beginning with Create Financial Worksheet and ending with Start GM's TB Edit, selected a method of input as an xml file and have corrected any critical errors, you will receive the following message: *'*Your file has been imported*'*

*Note: This message is part of the GM TB Edit program, not the GMFS Program provided to you by ADP.* 

- Q: When can I print a financial statement?
- A: The TB Edit can be printed once the dollar values have been imported from the GMFS Program to the TB Edit. There are directions within the GMFS Program User Guide to assist you with printing the TB Edit.
- Q: How do I correct critical errors on the TB Edit?
- A: Each critical error is unique. The most common errors received and are as follows:
	- Your assets don't equal your liabilities:
		- Verify that all of your cross references has been setup for nonstandard GM account numbers. If you find on that is still unassigned or assigned incorrectly, your assets won't equal your liabilities and you will need to update the cross reference worksheet according to the instructions found in the GMFS Program User Guide.
	- CRITICAL ERROR ---The # of employees applicable to this position classification was not shown, although the related compensation account(s) shows a balance. Or, the comp account(s) for this position class shows a 0 balance, although the related personnel count is not 0!
		- Check the personnel units on the memo worksheet to make sure all personnel have been accounted for, and they are listed under the correct titles and departments. Also, make sure that the salary GL account is cross referenced on the cross reference worksheet. For example, the memo worksheet shows 1 for Parts Other, but no salary has been cross-referenced to the correct account for Parts Other.
- CRITICAL ERROR --- Units are shown with NO corresponding asset value or; An asset is shown with NO corresponding units!:
	- Verify that all units are accounted for on the memo page and that dollars are cross referenced to the correct inventory lines. For example, If you have dollars cross referenced to account 230 (Demo Inventory) and have no unit counts typed on the memo worksheet, you would need to access the Memo worksheet and type a unit count in Column E for account 230GM (Line 2 of the Memo worksheet).
- CRITICAL ERROR --- The proration of G&A expenses is NOT complete! The Difference is \$17,585. (For example)
	- If you use your 'Z' expense accounts, you must type the departmental proration amounts on the memo sheet on the GMFS.
	- To view 'Z' figures mentioned within the error; go to page 4 of the TB Edit and navigate to the last column.
	- Calculate the amount you wish to allocate to each department and type those figures on the memo worksheet of the GMFS Program (Lines 181-186).

*Note: The total of the proration amounts must equal the total from the TB Edit and must be typed on the Memo page using the opposite sign as seen on the TB Edit.* 

- Q: Will I need to correct Critical Errors within the Accounting application or in the GMFS Program workbook?
- A: Sometimes, depending on the error. As stated in the previous question, some errors will generated based on information typed into the GMFS Program workbook. There are times a Journal Entry could be needed to correct a critical error on the TB Edit. If a change is made within the accounting application, you will need to follow the instructions for creating the financial statement from step one, clicking on Create Financial Worksheet. Anytime a change is made to the General Ledger, you must recreate the financial worksheet.

# <span id="page-21-0"></span>**Data Verification**

- Q: Is there any way to know if I have forgotten to cross reference an account number?
- A: Yes. In the GMFS Program worksheet, you should see four tabs, Main, Memo, Data, and Cross Reference. Once you have completed the cross referencing of accounts and have completed the steps to Create Financial Worksheet and to Process Financial Statement (with the box Rebuild Cross Reference marked), you can go to the Data worksheet to verify that all of your active account numbers have been properly cross referenced. To do so, click on the Data tab. Scroll to the end of the data listed in Column D (this contains the Mfr. Account number).

Open the Cross Reference worksheet and assign the proper cross reference.

Once the Cross reference worksheet has been updated, return to the Main page and mark the Rebuild Cross Reference box. Then click on Process Financial Statement. Once this is done, you will find that the account number that was not assigned, will now show in the data worksheet with an Mfr Account assigned, as seen below:

- Q: How can I verify that the figures pulling into the GMFS Program workbook match what is found in my General Ledger?
- A: To verify the figures, within the accounting application, select the Accounting Reports menu, and select Summary Trial Balance (option 2). You can compare the numbers on the data worksheet of the GMFS Program workbook or, once the TB Edit is printed, you can compare the figures.

### <span id="page-22-0"></span>**Combined Financial Statement**

- Q: How do I create a combined financial statement?
- A: There are instructions found in the GMFS Program User Guide to direct you in how to do a combined financial statement. Keep in mind, to do a combined financial statement; you must have the Cross References set up for each store you wish to combine in one workbook. There are six companies setup with the standard GM accounts, however each company will need to have the non-standard GM accounts cross referenced, or the GMFS Program will only pull the GM standard accounts.
- Q: Can I submit a combined financial statement to GM?
- A: No, the combined financial statement is for internal use only.

# <span id="page-23-0"></span>**GM Financial Statement –Troubleshooting**

### **TB Edit Errors**

#### **Issue: Large amounts of data are missing on the TB Edit.**

- 1. Verify that Create Financial Worksheet was completed and that there is data populating on the data tab.
- 2. Open the GMFS Program and click on the Cross reference tab.
- 3. Verify Column A; Row 1 shows 'Company'.
- 4. Verify that Columns A through E are not blank by scrolling down with your mouse. (Many times the company number is missing from Column A or the account number was deleted from Column C or D).
- 5. Also verify there are no blank lines between company numbers (this is especially important if data is not pulling for companies).
- 6. Once the blank line has been corrected re process the financial statement to verify data now pulls to the TB Edit.
- 7. Be sure to save the GMFS Program Workbook.

*Note: The reason data will not pull to the TB Edit Excel spreadsheet is because the program looks at column A for a company number and when it doesn't find one it stops processing. Deleting blank lines or correcting missing cells corrects the problem.* 

#### **Issue; Unable to browse or click on buttons in the main page of the TB Edit.**

This occurs when the GM Financial statement was displayed without first enabling the macros. (Or you were not prompted to enable the macros).

Microsoft Excel 2003 and prior:

- 1. Display Microsoft® Excel. On the menu bar, click **Tools** and then click **Options**. The Options window displays.
	- a. At the Options window, select the **Security** tab.
	- b. From the Security tab, select the **Macro Security…** button.
- 2. The Security window displays.
	- a. At the Security Level tab, select the **Low** option.
	- b. Click **OK**.
- 3. Click **OK** on the Options window, to close the window.
- 4. Click **File** from the tool bar, and select **Save**.
- 5. Once the save has completed, exit out of the GMFS Program and re-open the program. The option to enable macros should now display.

#### **Issue: Sale or Cost of Sale account is not pulling to TB Edit.**

After verifying that the Sale accounts and Cost of sale accounts are cross referenced correctly, check the order that they have been typed into the Cross Reference worksheet. If the account is not pulling to the TB Edit, it is likely because they are out of order on the Cross Reference tab.

- 1. Open the GMFS Program and click on the Cross reference tab.
- 2. Scroll down to the sale account numbers. For example, 400A through 400K.
- 3. Verify that your GL Sale Account number is listed in Column C. As an example, we will use 400 as our GL Sale Account.
- 4. If the GL sale account is not followed with an alpha character, it must be listed first in the group. If it is not listed at the top, insert a line before the cross reference for account 400A. For example, If 400 were listed after 400H it would not populate correctly to the TB Edit until the line was moved before the 400A.
- 5. Cut the cross reference line for your GL Sale Account and paste it to the newly created blank line. The line should move to the top of the group and no blank lines should remain. Also, verify that your GL account only shows once in Column C.
- 6. Repeat this change for the Cost of Sales account if needed.
- 7. Reprocess the financial worksheet to verify that the sale or cost of sale accounts are now populating to the TB Edit.
- 8. Be sure to save your changes in the GMFS Program Workbook.

*Note: Only the Sale and Cost of Sale accounts must be put in this order to have data populate to the TB Edit.* 

**Issue: Receive an error "**The cell you are trying to change is protected and therefore read-only**".** 

If you are trying to change a cell in the GM TB Edit and receive this error, you must contact GM DealerWorld for assistance. However, if you are trying to change a cell in the GMFS Program you can unprotect the workbook by clicking on the Main tab, the Memo tab, and then by clicking on the Main tab again.

#### <span id="page-25-0"></span>**Issue: Expense Account 079, Departments D, E, and F are not pulling to the TB Edit.**

The original TB Edit used to develop the GMFS Program only had shown that 079 had departments A, B, and C being used. To correct the cross reference follow the steps below:

- 1. Open the GMFS Program and click on the **Cross Reference** tab.
- 2. Scroll down to where account 079A, B and C are set up.
- 3. Right-click on the line number below 079C and click on **Inset**.
- 4. Repeat this step to insert 4 blank lines.
- 5. Copy the cross reference line for 079A and paste it into the 4 blank cells.
- 6. Click on Column C that contains the 079A. Type **079D** in the first line you added, 079E in the second line, 079F on the third, and 079Z on the fourth line.
	- $\overline{B}$  $\overline{\mathsf{D}}$ A E 1 Company Number Account Name GLACNO GMACCT **Acct Type**  $\frac{1}{213}$  1 INTEREST NOTES PY NEW 079A 010079 E  $\frac{1}{214}$  1 **INTEREST NOTES PY USD** 079B 020079 E  $\begin{array}{|c|c|c|}\n\hline\n2151 \\
	2161 \\
	2171\n\end{array}$ **INTEREST NOTES PY L&R** nz9c n3nnz9 E INTEREST NOTES PY NEW 079D 050079 E **INTEREST NOTES PY NEW** 079F 0060079 E  $218|1$ INTEREST NOTES PY NEW 079F 070079 E  $219|1$ INTEREST NOTES PY NEW 079Z 090079 E
- 7. Correct Column D as shown below.

**Figure 3. Column D - example** 

- 8. Reprocess the financial worksheet to verify that 079D, 079E, 079F, and 079Z accounts are now populating to the TB Edit.
- 9. Be sure to save your changes in the GMFS Program Workbook.

### <span id="page-26-0"></span>**Create Financial Worksheet Errors**

#### **Issue: Clicking on Create Financial Worksheet does not populate a signon window or an Overflow error was received.**

Either following an Excel update or after installing a new copy of windows the add-ins must sometimes e re-configured. To recreate the add-ins in Excel follow the steps below:

Microsoft Excel 2003 and prior:

- 1. Open Excel and click **Tools**.
- 2. Click on **add-ins**. Verify Transfer Data from AS400 or Transfer data from iSeries is not checked.
- 3. Click on **Browse**. Locate C:\program files\IBM\client access\shared.
- 4. Double click on the file named '**CWBTFXLA.xll**'.
- 5. The Transfer Data from AS400 or Transfer Data from iSeries should now be checked.
- 6. Click on **Create Financial Worksheet** and verify data is now showing in the data worksheet of the GMFS Program and that a sign-on to the AS400 box was displayed
- 7. Be sure to save your changes in the GMFS Program Workbook.

#### **Issue: An Internal License error was received when attempting to Create Financial Worksheet.**

- 1. Close out of the error message.
- 2. Shut down the GMFS Program and any other programs that are open.
- 3. Reboot the PC.
- 4. Once the PC is back up, open the GMFS Program again.
- 5. Click on Create Financial Worksheet. The error should no longer be received.

#### <span id="page-27-0"></span>**Fleet memos are not populating on Page 5k of the GM Financial Statement.**

- 1. Decide which lines on page 5k should be used. The options are lines 14, 15, 16 for cars, and lines 37, 38, 39 for trucks.
	- FAN/VX is for small to medium size fleet customers with a fleet account number (FAN) using the 'VX' incentive program. AKA "street program".
	- PSA/PURA is for state and local government as well as public utility and railway fleet activity.
	- CAP is for large fleet customers and 'CAP' designation customers. These customers have a negotiated incentive from General Motors. (i.e. Johnson & Johnson or Mary Kay)

*Note: There can be more than one fleet line that is appropriate for a single retailer.* 

- 2. Click on the Memo tab to add the needed memos.
	- Using the mouse scroll down to find the next available row leaving no blank rows.
	- Type the following information as shown in *[Table 3](#page-27-1) [below](#page-27-1)*. (Column A is case sensitive):

*Note: Column I corresponds to your GL account number. Account 431A and 631A are only an example.* 

<span id="page-27-1"></span>3. The first three numbers in Column A can be replaced to reflect the line number in which the fleet information should show on page 5k. The GM account column is based on the account numbers found on Page 5k.

| <b>Line Number</b><br>on page 5K | <b>GM Account</b><br>number | <b>Vehicle Type</b> | <b>Fleet Program</b><br><b>Type</b> |
|----------------------------------|-----------------------------|---------------------|-------------------------------------|
| 14                               | 412&C                       | Car                 | <b>FAN/VX</b>                       |
| 15                               | 413&C                       | Car                 | <b>PSA/PURA</b>                     |
| 16                               | 414&C                       | Car                 | <b>FAN/CAP</b>                      |
| 37                               | 433&C                       | Truck               | FAN/VX                              |
| 38                               | 434&C                       | <b>Truck</b>        | <b>PSA/PURA</b>                     |
| 39                               | 435&C                       | Truck               | <b>FAN/CAP</b>                      |

**Table 3. Memo Fleet accounts for page 5k of the TB Edit** 

- 4. On the Main tab, click **Reset Memo Recalculation** and then click **Update Memo Accounts**. Verify the correct amounts and units are pulling to the newly created memo lines in the Memo worksheet.
- 5. Click back to the Main tab, and start with the Process Financial statement. Continue as normal.

## <span id="page-28-0"></span>**Online documentation**

The following documentation for GM Financial Statement is available from the Dealer Download Center on the ADP *DealerSuite.com* website.

GM Financial Statement User Guide

GM Financial Statement 9.2.2 Load Bulletin

GM Financial Statement 9.2.2 Copy and Paste Instructional Bulletin

GM Financial Statement 9.2.2 Release Bulletin

To access ADP documentation on DealerSuite.com:

1. In your browser, type [www.login.argwebmail.com.](http://www.login.argwebmail.com/) The Automotive Retail Group WebMail Web page displays.

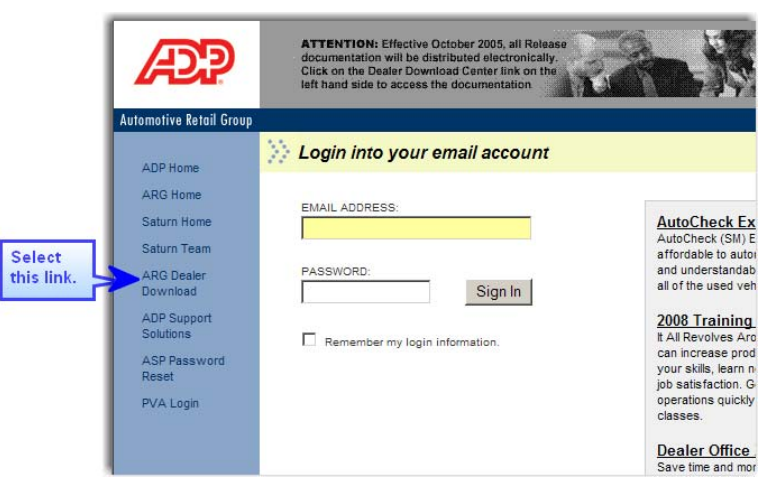

#### **Figure 4. Web Mail Web page**

2. Click the ARG Dealer Download link displayed on the left side of the page.

<span id="page-29-0"></span>3. The ARG Dealer Download Center Web page displays with links to documentation.

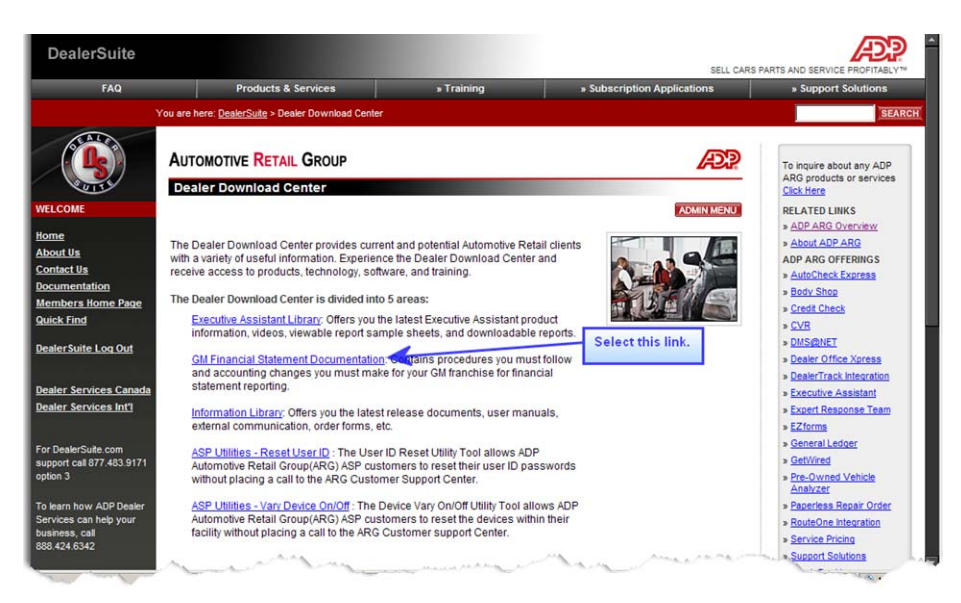

**Figure 5. Automotive Retail Group – Dealer Download Center** 

4. Click **GM Financial Statement Documentation** and then click **GM Financial Statement Version 9.2.2 Information**. Select the document or the GMFS program you're interested in to view it or save it to your PC.

### **Ordering printed documentation**

Documentation is available from ADP in printed form for a fee. Toll-free orders:

- Guides and quick-reference cards call 877-646-8282
- Bulletins call 800-669-7706 option #1

### <span id="page-30-0"></span>**Knowledge Base**

The Knowledge Base is an on-line resource for you to quickly find answers to your frequently asked questions regarding system and application functionality.

#### **Accessing Knowledge Base**

1. Go to [www.DealerSuite.com](http://www.dealersuite.com/).

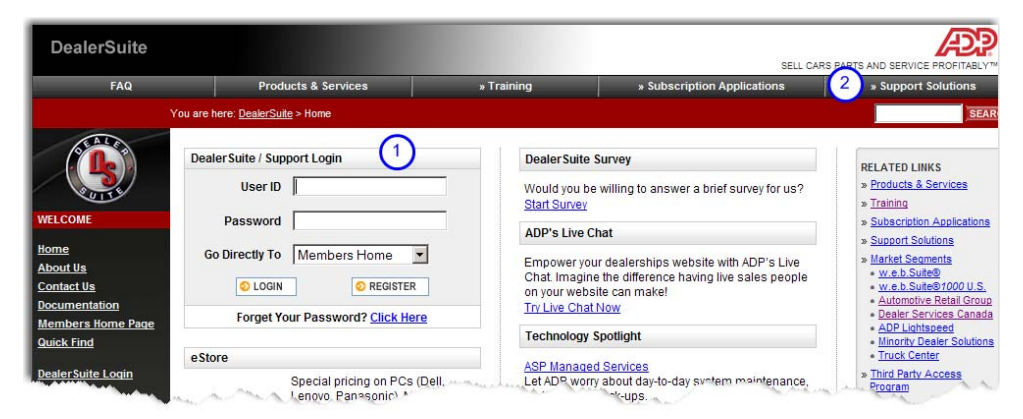

**Figure 6. DealerSuite Web page** 

2. Type your User ID and Password in the DealerSuite/Support Login area, and then click **Login**.

*Note. If you do not have a user-ID and password, click the Register Now button and fill out the short registration form* 

- 3. The Members Home page will display. In the upper-right menu bar, click **Support Solutions** to go to the next page.
- 4. The DealerSuite home page displays. Click **Support**.
- 5. Next, click **Knowledge Base**. The Knowledge Base search page displays.
- 6. Search the Knowledge Base by using:
	- Key words
	- Function Codes
	- Hardware device numbers
	- Knowledge Base Article Numbers (KB#).

*Note. For more information on searching techniques, click on the Search Tips link. Refer to Knowledge Base Cross Reference for a cross reference of Knowledge Base articles.* 

## <span id="page-31-0"></span>**If You Need Help**

The following ADP support is available if you need assistance with GM Financial Statement:

### **Phone support**

To get help with GM Financial Statement Copy and Paste issues you can contact ADP Support.

### **eSupport**

Use eSupport to follow up on an existing case or to create a new case regarding a system issue.

- 1. In your browser, type [www.dealersuite.com](http://www.dealersuite.com/). The DealerSuite page displays.
- 2. At the DealerSuite Login, type your username and password. These are case-sensitive fields: Make sure you use the correct case – capitals or lower-case.
- 3. Select **Login**.
- 4. Select **Support Solutions** under Related Links located on the right side of the page.
- 5. Next, select **Support**, then **Case Management**. The Case Management page displays.
- 6. Select **Support** from the menu bar at the top right of the page and select **Case Management** from the dropdown menu. The Case Management page displays.
- 7. You can select to either search for an existing case by selecting **Search** or open a new case by selecting **New Case**.
- 8. In order to create a new case, select **New Case**. Required fields have a red asterisk (\*) next to them and they must be filled out in order to create a new case.
- 9. Type, verify, or select information at the following fields to create the case:

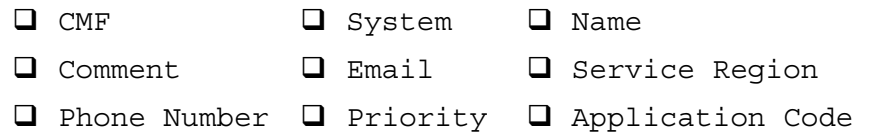

10. After all the above fields have been completed, then type the problem in the Problem field.

- 11. Include the case details in the Details field, within the details field include the following information:
	- $\Box$  Company Number, if applicable
	- $\Box$  Detailed description of the current issue
	- $\Box$  Details of troubleshooting already performed
	- $\Box$  Associated case number, if applicable
- 12. Select the home center check box if you only want this case to be in your home center.
- 13. Select the phone call check box if you would like to get updates by phone in addition to Email updates.
- 14. To complete the case, select **Submit**. A case number will be generated. Please record the case number for further inquires.
- 15. Log off from DealerSuite.